# Chapter 14: Fill-in-the-blank Computing: The Basics of Spreadsheets

Fluency with Information Technology
Third Edition

by Lawrence Snyder

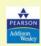

Copyright © 2008 Pearson Education, Inc. Publishing as Pearson Addison-Wesley

#### **Arranging Information**

- · Organizing textual information into lists
- · An array of cells
  - Spreadsheets give us cells we fill in to set up our list
  - Entry that is too long for a cell may spill over in appearance, but still only occupies the cell into which it is typed

Copyright © 2008 Pearson Education, Inc. Publishing as Pearson Addison-Wesley

14.5

#### **Sorting the Data**

- Alphabetize or sort, especially when the list is long
  - Say what items to alphabetize by selecting/highlighting the list
  - Sort operation is found under Data menu
    - Ascending or descending order, as strings or numbers

Copyright  $\ensuremath{\mathbb{C}}$  2008 Pearson Education, Inc. Publishing as Pearson Addison-Wesley

14-3

#### **Adding More Data to the List**

- · We can format cell entries
  - Italic, bold, underline, font styles, sizes, justification, color
  - Found under the Format menu
- Naming rows and columns
  - Automatic naming scheme—columns are labeled with letters, rows with numbers
  - We can refer to a whole column (column C), whole row (row 4), or single cell (C4)

Copyright © 2008 Pearson Education, Inc. Publishing as Pearson Addison-Wesley

...

## **Headings**

- In addition to cell addresses, it is convenient to name rows and columns meaningfully
- Example:

Common Name Genus Species

Table 14.1 Common spreadsheet operations

| Operation                            | Using Excel                                             | Using Open Office                                    |
|--------------------------------------|---------------------------------------------------------|------------------------------------------------------|
| Change column width manually         | Place cursor at right side of<br>column name, then drag | Place cursor at right side of column name, then drag |
| Change column width<br>automatically | Format > Column ><br>Autofit Selection                  | Format > Column > Optimal Width                      |
| Cut, copy, paste contents            | Standard: ^X, ^C, ^V                                    | Standard: ^X, ^C, ^V                                 |
| Fancy formatting                     | Format > Cells                                          | Format > Cells                                       |
| Clear cells                          | Edit > Clear > All                                      | Edit > Delete Contents                               |
| Delete columns, rows                 | Edit > Delete                                           | Edit > Delete Cells                                  |
| Hide a column or row                 | Format > Column > Hide                                  | Format > Column > Hide                               |

Note: All spreadsheet applications provide these common operations; explore your system.

#### **Computing with Spreadsheets**

- Most common application is to process numerical data
- Writing a Formula
  - Begin with = sign, define the value for the entry based on the value of the other entries
  - Formulas contain numbers, cell references, and standard arithmetic operations
     =F2\*0.621

Copyright © 2008 Pearson Education, Inc. Publishing as Pearson Addison-Wesley

14-7

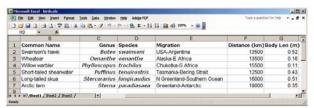

Figure 14.1 Bird migration spreadsheet.

Copyright © 2008 Pearson Education, Inc. Publishing as Pearson Addison-Wesley

#### **Computing with Spreadsheets (cont'd)**

- Repeating a Formula
  - Copy/Paste
    - · Replicates equation to other cells
    - · Software automatically adjusts references
  - Filling
    - Small box or tab beyond the cell's lower right corner (fill handle)
    - Grab with cursor and pull to other cells
    - Automated copy/paste

Copyright © 2008 Pearson Education, Inc. Publishing as Pearson Addison-Wesley

14-

## Transforming Formulas: Relative versus Absolute

- · Relative means "relative position from a cell"
  - If we're copying a formula to a cell two columns to the right of the original, the formula adjusts all cell references two columns right
- Absolute means unchanging—denoted by using \$ in front of the part of the cell address that does not change
  - \$C3
  - C\$3
  - \$C\$3

Copyright @ 2008 Pearson Education, Inc. Publishing as Pearson Addison-Wesley

#### **Cell Formats**

- Control over the format of information displayed
  - Format > Cells > Number
  - We can control number of decimal places, setting of 1000's separators, and how to display negative numbers

#### **Functions**

- Give the function name, and specify the cell range to be summarized in parentheses
  - =max(J2:J7) finds highest value in range
  - : denotes a range
- Available function names are listed in the f<sub>x</sub> symbol and in *Insert > Function...* menu

Copyright  $\ensuremath{\mathbb{C}}$  2008 Pearson Education, Inc. Publishing as Pearson Addison-Wesley

Copyright © 2008 Pearson Education, Inc. Publishing as Pearson Addison-Wesley

#### Filling Hidden Columns

 If columns are hidden, but we have copied formula across all columns, formula operates on hidden column also

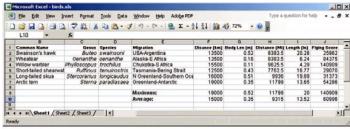

Figure 14.2 Final spreadsheet for the migratory birds.

Copyright © 2008 Pearson Education, Inc. Publishing as Pearson Addison-Wesley

14-13

Copyright © 2008 Pearson Education, Inc. Publishing as Pearson Addison-Wesley

#### **Charts**

- Graphical representation of spreadsheet data
  - Select values to be plotted/charted, then Insert > Chart...(Chart Wizard)
  - The Chart Wizard walks us through the graphing process
  - Can see a preview of different graphs with our data

Copyright  $\ensuremath{\mathbb{C}}$  2008 Pearson Education, Inc. Publishing as Pearson Addison-Wesley

14-1

14-17

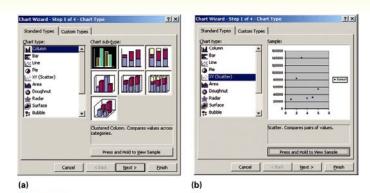

Figure 14.3 GUI from the Excel charting wizard: (a) initial display; (b) the preview of a scatter plot graph.

Copyright  $\ensuremath{\mathbb{C}}$  2008 Pearson Education, Inc. Publishing as Pearson Addison-Wesley

44.40

# | Maximum: | 19000 | 0.52 | 1179 | 20 | 140909 | 10.00 | 10.00 | 10.00 | 10.00 | 10.00 | 10.00 | 10.00 | 10.00 | 10.00 | 10.00 | 10.00 | 10.00 | 10.00 | 10.00 | 10.00 | 10.00 | 10.00 | 10.00 | 10.00 | 10.00 | 10.00 | 10.00 | 10.00 | 10.00 | 10.00 | 10.00 | 10.00 | 10.00 | 10.00 | 10.00 | 10.00 | 10.00 | 10.00 | 10.00 | 10.00 | 10.00 | 10.00 | 10.00 | 10.00 | 10.00 | 10.00 | 10.00 | 10.00 | 10.00 | 10.00 | 10.00 | 10.00 | 10.00 | 10.00 | 10.00 | 10.00 | 10.00 | 10.00 | 10.00 | 10.00 | 10.00 | 10.00 | 10.00 | 10.00 | 10.00 | 10.00 | 10.00 | 10.00 | 10.00 | 10.00 | 10.00 | 10.00 | 10.00 | 10.00 | 10.00 | 10.00 | 10.00 | 10.00 | 10.00 | 10.00 | 10.00 | 10.00 | 10.00 | 10.00 | 10.00 | 10.00 | 10.00 | 10.00 | 10.00 | 10.00 | 10.00 | 10.00 | 10.00 | 10.00 | 10.00 | 10.00 | 10.00 | 10.00 | 10.00 | 10.00 | 10.00 | 10.00 | 10.00 | 10.00 | 10.00 | 10.00 | 10.00 | 10.00 | 10.00 | 10.00 | 10.00 | 10.00 | 10.00 | 10.00 | 10.00 | 10.00 | 10.00 | 10.00 | 10.00 | 10.00 | 10.00 | 10.00 | 10.00 | 10.00 | 10.00 | 10.00 | 10.00 | 10.00 | 10.00 | 10.00 | 10.00 | 10.00 | 10.00 | 10.00 | 10.00 | 10.00 | 10.00 | 10.00 | 10.00 | 10.00 | 10.00 | 10.00 | 10.00 | 10.00 | 10.00 | 10.00 | 10.00 | 10.00 | 10.00 | 10.00 | 10.00 | 10.00 | 10.00 | 10.00 | 10.00 | 10.00 | 10.00 | 10.00 | 10.00 | 10.00 | 10.00 | 10.00 | 10.00 | 10.00 | 10.00 | 10.00 | 10.00 | 10.00 | 10.00 | 10.00 | 10.00 | 10.00 | 10.00 | 10.00 | 10.00 | 10.00 | 10.00 | 10.00 | 10.00 | 10.00 | 10.00 | 10.00 | 10.00 | 10.00 | 10.00 | 10.00 | 10.00 | 10.00 | 10.00 | 10.00 | 10.00 | 10.00 | 10.00 | 10.00 | 10.00 | 10.00 | 10.00 | 10.00 | 10.00 | 10.00 | 10.00 | 10.00 | 10.00 | 10.00 | 10.00 | 10.00 | 10.00 | 10.00 | 10.00 | 10.00 | 10.00 | 10.00 | 10.00 | 10.00 | 10.00 | 10.00 | 10.00 | 10.00 | 10.00 | 10.00 | 10.00 | 10.00 | 10.00 | 10.00 | 10.00 | 10.00 | 10.00 | 10.00 | 10.00 | 10.00 | 10.00 | 10.00 | 10.00 | 10.00 | 10.00 | 10.00 | 10.00 | 10.00 | 10.00 | 10.00 | 10.00 | 10.00 | 10.00 | 10.00 | 10.00 | 10.00 | 10.00 | 10.00 | 10.00 | 10.00 | 10.00 | 10.00 | 10.00 | 10.00 | 10.00

Figure 14.4 The horizontal bar chart displaying the Flying Score.

## **Daily Spreadsheets**

- Spreadsheets can organize personal information
  - Track exercise performance
  - Set up expense budget
  - Keep lists of books and CD's we've lent out
  - Follow a team's successes
  - Record flight hours after each flying lesson
  - Document expenses or income
  - Save records generated by online banking

Copyright © 2008 Pearson Education, Inc. Publishing as Pearson Addison-Wesley

Copyright © 2008 Pearson Education, Inc. Publishing as Pearson Addison-Wesley

#### Calendar

- To make a custom calendar with spreadsheet software:
  - Enter first day of week (Sunday) and fill across next six columns (list of days completes automatically)
  - Below Sunday, enter date and fill across
  - Enter first two times going down a column on left side (format to taste) and fill down

Copyright © 2008 Pearson Education, Inc. Publishing as Pearson Addison-Wesley

14-19

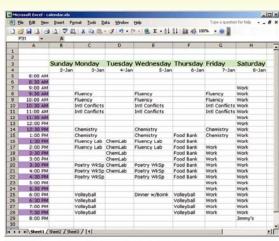

Figure 14.5 Calendar spreadsheet with entries added

Copyright © 2008 Pearson Education, Inc. Publishing as Pearson Addison-Wesley

#### **Discount Table**

- Suppose a store offers
  - \$1.00 store credit for each \$10.00 spent plus
  - \$3.00 store credit for every two CD's purchased (one CD earns only one \$1.00 credit)
- · Construct a table to figure your credits
  - Left column is dollars spent, in \$10 increments
  - Top row is CDs Purchased, in 1 CD increments
  - These are the axes of the table
  - Table entries: Formulas to calculate the correct credits, remembering some references have to be absolute
    - Get first cell formula correct then fill across and down to fill the table

Copyright  $\ensuremath{\mathbb{C}}$  2008 Pearson Education, Inc. Publishing as Pearson Addison-Wesley

14-2

#### **Paying Off a Loan**

- Suppose you are considering a large purchase
  - You have been offered a loan at 5% interest
  - Create a table of the monthly payments required for different amounts borrowed for different times
  - Fill a row across the top with different numbers of payments; fill a column with different amounts

Copyright © 2008 Pearson Education, Inc. Publishing as Pearson Addison-Wesley

14-22

#### Paying Off a Loan (cont'd)

- Use the "payment" function PMT
  - Inputs are
    - Interest RATE
    - Number of payments (Nper)
    - Present value—amount of loan (Pv)
  - The result is negative; the payment is a cost to you
  - Use conditional formatting to display entries in two colors
    - All cells with a certain value or range can be formatted automatically

#### **Importing Data**

- Foreign data—data from another application we want to import into a spreadsheet
- Spreadsheets prefer to import foreign data as tabdelimited text
  - ASCII text files
  - Each cell's entry ends with a tab
  - Each row ends with a carriage return (ENTER)
  - Spreadsheets can output as tab-delimited
  - If list is in some other form, Search/Replace can often convert to tab-delimited
  - Some browsers can automatically re-format HTML tables for importing into spreadsheets

Copyright © 2008 Pearson Education, Inc. Publishing as Pearson Addison-Wesley

14-23 Copyright © 2008 Pearson Education, Inc. Publishing as Pearson Addison-Wesley

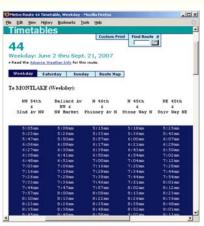

Figure 14.6 Bus schedule from the Web selected for copying.

Copyright © 2008 Pearson Education, Inc. Publishing as Pearson Addison-Wesley

Figure 14.7 Customized schedule with "to campus" in white, "from campus" in purple.

Copyright © 2008 Pearson Education, Inc. Publishing as Pearson Addison-Wesley

### **Arranging Columns**

- Data in other applications, like word processors, is hard to manipulate by column
- · Solve problem by importing into spreadsheet
  - First create consistently delimited text file of data
- We can rearrange order of columns, then export as text file and re-import back to original application

Copyright  $\ensuremath{\mathbb{C}}$  2008 Pearson Education, Inc. Publishing as Pearson Addison-Wesley

14-2